**Fujitsu Workstation CELSIUS** 

B6FK-8681-01

CELSIUS W5012

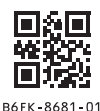

# 取扱説明書(追補版)

このたびは弊社の製品をご購入いただき、誠にありがとうございます。

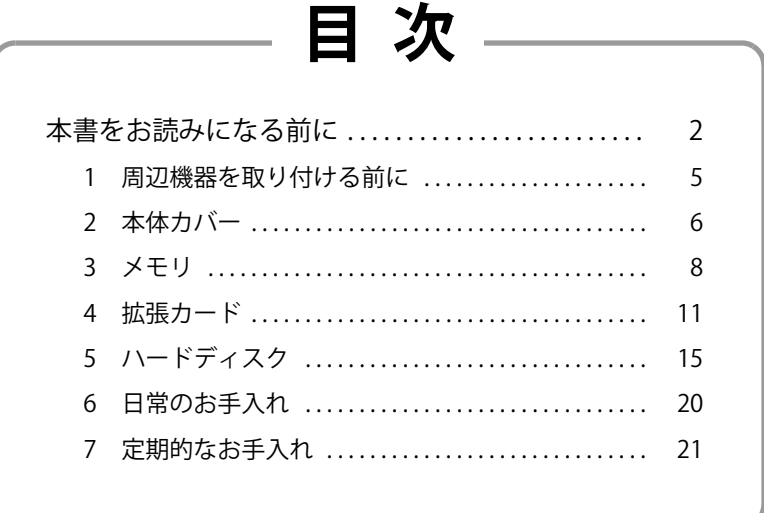

# <span id="page-1-0"></span>本書をお読みになる前に

### **本書の表記**

本書の内容は2022年9月現在のものです。お問い合わせ先やURLなどが変更されている場 合は、「富士通パーソナル製品に関するお問い合わせ窓口」へお問い合わせください。 詳しくは、『取扱説明書』をご覧ください。

### **■ 本文中の記号**

本文中に記載されている記号には、次のような意味があります。

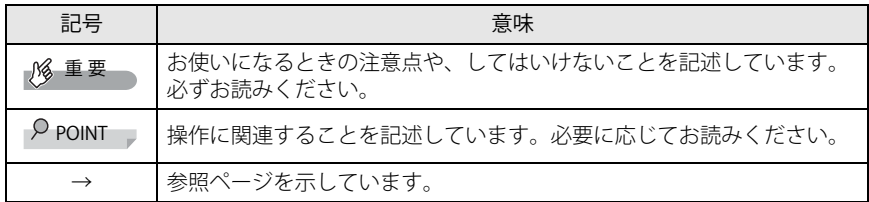

### **■ 操作手順について**

本文中の操作手順において、連続する操作手順を、「→」でつなげて記述しています。

例:コントロールパネルの「システムとセキュリティ」をクリックし、「システム」をク リックし、「デバイスマネージャー」をクリックする操作 ↓

「システムとセキュリティ」→「システム」の「デバイスマネージャー」の順にクリッ クします。

### **■ 画面例およびイラスト**

本文中の画面およびイラストは一例です。お使いの機種やモデルによって、実際に表示さ れる画面やイラスト、およびファイル名などが異なることがあります。また、イラストは 説明の都合上、本来接続されているケーブル類を省略したり形状を簡略化したりしている ことがあります。

### **■ 本文に記載している仕様とお使いの機種との相違**

ご購入時の構成によっては、本文中の説明がお使いの機種の仕様と異なる場合があります。 あらかじめご了承ください。 なお、本文内において、書き分けがある箇所については、お使いの機種の情報をお読みく ださい。

### **■「ハードディスク」の記載について**

フラッシュメモリディスク搭載機種の場合、このパソコンに内蔵されたハードディスクを 示す箇所は、フラッシュメモリディスクに読み替えてください。

### **■ 製品名の表記**

本文中では、製品名称を次のように略して表記します。

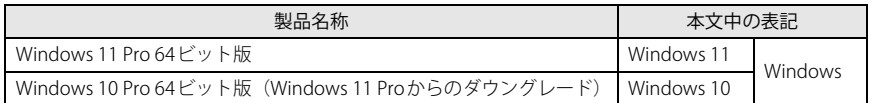

# **Windowsの操作**

# <span id="page-2-0"></span>**■「コントロールパネル」ウィンドウ**

次の手順で「コントロールパネル」ウィンドウを表示させてください。

### **□ Windows 11の場合**

1 「スタート」ボタン→「すべてのアプリ」→「Windows ツール」の順にク リックし、「コントロールパネル」をダブルクリックします。

**□ Windows 10の場合**

1 「スタート」ボタン→「Windows システム ツール」→「コントロールパネ ル」の順にクリックします。

# **ご使用になるうえでの注意事項**

### **■ アース線を外す場合の注意事項**

「平行2 極接地用口出線付変換プラグ(2P 変換プラグ)」のアース線の取り外しは、必ず「平 行2極接地用口出線付変換プラグ(2P変換プラグ)」をコンセントから取り外したうえで、 作業を行ってください。

### **■ 内蔵リチウム電池に関する注意事項**

内蔵リチウム電池は交換しないでください。 異なる種類の電池に交換した場合、電池が破裂する危険があります。 電池が劣化したなど、交換が必要になった場合は、「富士通ハードウェア修理相談センター」 またはご購入元にご相談ください。

# **商標および著作権について**

Intel、インテル、Intel ロゴ、Intel Coreは、アメリカ合衆国および / またはその他の国における Intel Corporation の商標です。 その他の各製品名は、各社の商標、または登録商標です。 その他の各製品は、各社の著作物です。 その他のすべての商標は、それぞれの所有者に帰属します。

Copyright Fujitsu Limited 2022

# <span id="page-4-1"></span><span id="page-4-0"></span>1 周辺機器を取り付ける前に

ここでは、周辺機器を取り付ける前に知っておいていただきたいことを説明し ています。必ずお読みください。

# **1.1 注意事項**

- 本ワークステーションに対応している弊社純正品をお使いください。 詳しくは、富士通製品情報ページ内にある「システム構成図」([https://jp.fujitsu.com/](https://jp.fujitsu.com/platform/pc/product/catalog_syskou/) [platform/pc/product/catalog\\_syskou/\)](https://jp.fujitsu.com/platform/pc/product/catalog_syskou/) をご覧ください。
- お使いになる周辺機器のマニュアルもあわせてご覧ください。
- 電源を切った直後は、ワークステーション本体内部が熱くなっています。電源を切り、 電源ケーブルを抜いた後、充分に待ってから作業を始めてください。 やけどの原因となります。
- 操作に必要な箇所以外は触らないでください。故障の原因となります。
- 周辺機器の取り付け/取り外しは、Windowsのセットアップが完了してから行ってくだ さい。
- お使いになる周辺機器によっては、取り付けた後にドライバーなどのインストールや設 定が必要な場合があります。詳しくは周辺機器のマニュアルをご覧ください。
- 一度に取り付ける周辺機器は 1 つだけにしてください。一度に複数の周辺機器を取り付 けると、ドライバーのインストールなどが正常に行われないことがあります。 1つの周辺機器の取り付けが終了して、動作確認を行った後、別の周辺機器を取り付け てください。
- 一般的には周辺機器の電源を入れてからワークステーション本体の電源を入れ、ワーク ステーション本体の電源を切ってから周辺機器の電源を切ります。ただし、周辺機器に よっては逆の順序が必要な場合があります。詳しくは周辺機器のマニュアルをご覧くだ さい。

<span id="page-5-0"></span>2 本体カバー

ワークステーション本体内部に周辺機器を取り付けたり取り外したりする場合 には、本体カバーを取り外す必要があります。 ここでは本体カバーの取り付け/取り外し方法について説明しています。必ず [「1 周辺機器を取り付ける前に」\(→P.5\)](#page-4-1)をお読みになってから作業をしてくだ さい。

### **2.1 注意事項**

- 本体カバーを取り外す、または取り付けるときは、必ずワークステーション本体の電源 を切り、電源ケーブルを抜いてください。また、本体カバーを取り外した状態では、電 源ケーブルをワークステーション本体に接続しないでください。
- 作業はワークステーション本体が滑らないような平らな台の上で行ってください。

# <span id="page-5-1"></span>**2.2 本体カバーを取り外す**

- 1 ワークステーション本体の電源を切ります。
	- 1. 「スタート」ボタン→ または 888 (設定) の順にクリックします。 ●Windows 11の場合
		- 1.「システム」→「回復」の順にクリックします。
		- 2.「PCの起動をカスタマイズする」の「今すぐ再起動」をクリックします。
		- ●Windows 10の場合
		- 1.「更新とセキュリティ」をクリックします。
		- 2.「回復」をクリックします。
	- 2. 「今すぐ再起動」をクリックします。
	- 3. 「PCの電源を切る」をクリックします。
- 2 接続されている周辺機器の電源を切り、電源ケーブルを抜きます。
- 3 本体カバーのレバーを引いて、本体カバーを取り外します。

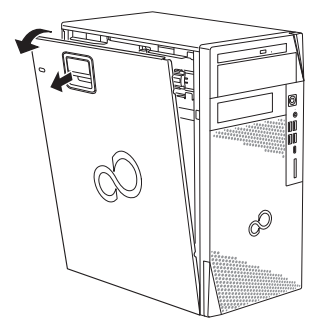

# <span id="page-6-0"></span>**2.3 本体カバーを取り付ける**

[「2.2 本体カバーを取り外す」\(→P.6\)](#page-5-1)と逆の手順で作業をしてください。

# <span id="page-7-0"></span>3 メモリ

ここでは、本ワークステーションにメモリを取り付ける方法について説明して います。必[ず「1 周辺機器を取り付ける前に」\(→P.5\)](#page-4-1)をお読みになってから作 業をしてください。

### **3.1 注意事項**

- メモリを取り付ける、または取り外すときは、必ずワークステーション本体の電源を切 り、電源ケーブルを抜いてください。
- メモリは静電気に対して非常に弱い部品で構成されており、人体にたまった静電気によ り破壊される場合があります。メモリを取り扱う前に、一度金属質のものに手を触れて、 静電気を放電してください。
- メモリはふちを持ち、端子やICなどそれ以外の箇所に触れないようにしてください。ま た、メモリに強い力をかけないようにしてください。故障や接触不良の原因となります。
- メモリは何度も抜き差ししないでください。故障の原因となります。
- メモリ増設後、本ワークステーションの起動に時間がかかる場合がありますが、 「FUJITSU」ロゴが表示されるまでそのままお待ちください。

# **3.2 取り付けられるメモリ**

メモリを増設するときは、次の表でメモリの容量とメモリスロットの組み合わせを確認し、 正しく取り付けてください。この表の組み合わせ以外で、メモリを取り付けないでください。

### $\heartsuit$  point

- ▶ メモリスロットの順番は、CPU 側からワークステーション本体外側に向かって、スロット 1 →スロット4となります。
- ▶ メモリを増設する場合は、富士通純正品をご購入ください。また、その他すべてのメモリの 動作を保証するものではありません。

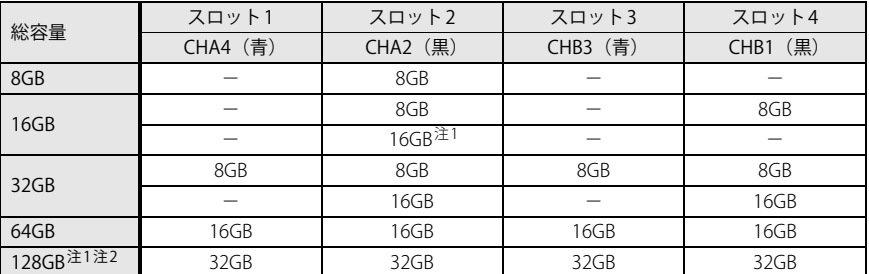

注1: インテル® Core™ i7プロセッサー、インテル® Core™ i5プロセッサー搭載機種のみ対応しています。

- 注2 : 次の場合は、最大64Bまでのメモリ容量でお使いください。
	- ・「M.2フラッシュメモリディスク256GB」搭載機種

・「M.2フラッシュメモリディスク256GB+ハードディスク 1TB」搭載機種

・「M.2フラッシュメモリディスク256GB+ハードディスク 1TB×2」搭載機種

・「M.2フラッシュメモリディスク256GB+ハードディスク 2TB×2」搭載機種

### **3.3 メモリを取り付ける**

- $1$  本体カバーを取り外します [\(→P.6\)](#page-5-1)。
- 2 本体カバーを外した面が上になるように、ゆっくりと横に倒します。
- 3 メモリを取り付けるメモリスロットにメモリが取り付けられている場合は 取り外します。

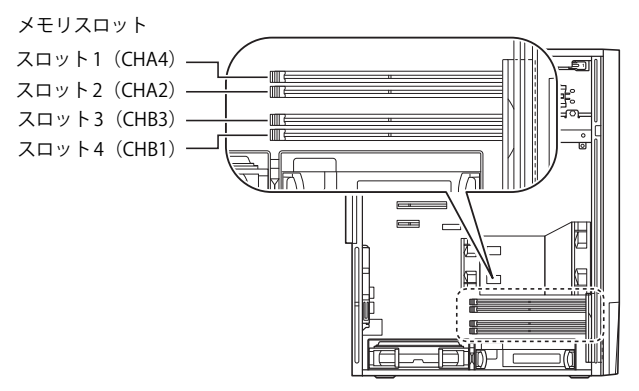

- メモリスロットにメモリが取り付けられている場合
	- 1. メモリスロットの方側のフック(ワークステーション本体背面側)をゆっく りと外側に開いてメモリの固定を解除します。
	- 2. メモリのふちを持って真上にまっすぐ引き抜きます。

#### 重 要

▶ フックを勢いよく開かないでください。 フックを勢いよく開くとメモリが飛び出し、故 障の原因となります。

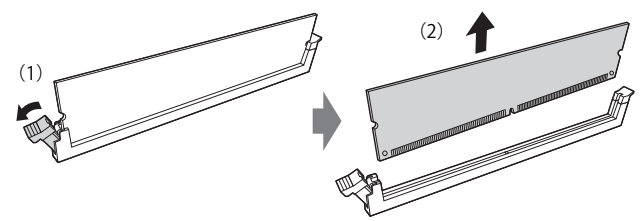

※ フックは片方(パソコン本体背面側)のみ開きます。

● メモリスロットにメモリが取り付けられていない場合 メモリスロットの片側のフック(パソコン本体背面側)を外側に開きます。

- 4 メモリを取り付けます。
	- 1. メモリの切り欠き部とメモリスロットの突起を合わせて真上から差し込みます。
	- 2. メモリスロット片側のフック(ワークステーション本体背面側)が閉じてメ モリを固定するまで、押し込みます。 フックがメモリを固定していることを確認してください。

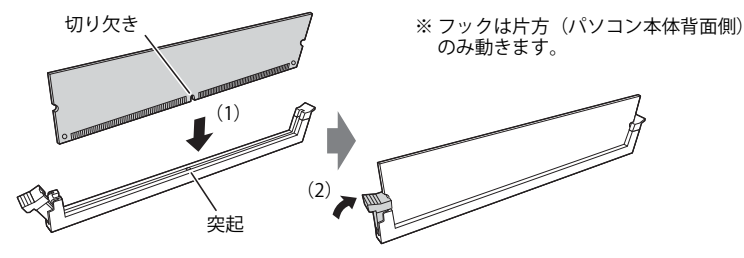

(突起の位置は機種により異なります)

#### 重 要

- ▶ メモリがうまく取り付けられないときは、無理に取り付けず、いったんメモリを抜いてから もう一度メモリを取り付けてください。
- 5 ワークステーション本体を起こします。
- $6$  本体カバーを取り付けます [\(→P.7\)](#page-6-0)。
- 7 BIOSセットアップを起動して、メモリが正しく認識されていることを確 認します。

BIOSセットアップの操作方法については、インターネット上のマニュアル『製品ガ イド(共通編)』の「2章 BIOS」をご覧ください。

#### しゅうしゃ いちじゅう いちじゅう ふくりょう ふくしゃ あいじょう ふくしゃ ふくしゃ ふくしゃ ふくしゃ ふくしゃ しゃくん しゃくん ふくしゃ ふくしゃ しゃくん しゃくん しゃくん しゃくん ふくしゃ

▶ メモリが正しく取り付けられていないと、電源を入れたときにエラーメッセージが表示され たり、画面に何も表示されなかったりすることがあります。 その場合は電源ボタンを4秒以上押して本ワークステーションの電源を切り、メモリを取り 付け直してください。それでも本ワークステーションが起動しない場合は、故障している 可能性があります。「富士通ハードウェア修理相談センター」、またはご購入元にご連絡く ださい。

### **3.4 メモリを取り外す**

メモリを取り外す場合も、取り付ける手順をご覧ください。

### 1% 重要

- ▶ 取り外したメモリは、静電気防止袋に入れて大切に保管してください。
- ▶ 空きメモリスロットは、フックを閉じた状態にしておいてください。

# <span id="page-10-0"></span>4 拡張カード

本ワークステーションに拡張カードを取り付けると、本ワークステーションの 機能を拡張できます。ここでは拡張カードの取り付け、取り外しについて説明 しています。

取り付ける拡張カードのマニュアルもあわせてご覧ください。また、拡張スロッ トの空き数や仕様については、インターネット上のマニュアル『製品ガイド(機 種別編)』の「5.1 本体仕様」をご覧ください。

必[ず「1 周辺機器を取り付ける前に」\(→P.5\)](#page-4-1) をお読みになってから作業をして ください。

### **4.1 注意事項**

- 拡張カードを取り付ける、または取り外すときは、必ずワークステーション本体の電源 を切り、電源ケーブルを抜いてください。
- 拡張カードは静電気に対して非常に弱い部品で構成されており、人体にたまった静電気 により破壊される場合があります。拡張カードを取り扱う前に、一度金属質のものに手 を触れて、静電気を放電してください。
- 拡張カードに起動ROMが搭載されている場合、拡張カードの取り付けや取り外しを行う と起動デバイスの優先順位が変わるため、本ワークステーションが起動できなくなるこ とがあります。詳しくは、インターネット上のマニュアル『製品ガイド(共通編)』の 「2章 BIOS」をご覧になり、起動デバイスの設定をしてください。
- 増設する拡張カードに起動ROM (BIOS) が搭載されている場合、その種類や増設数によ り、システム起動時にエラーメッセージが表示され、起動できない場合があります。こ の場合は、増設する拡張カードのBIOSを無効にすることにより、現象を回避できること があります。増設する拡張カードのBIOSを無効にする方法は、拡張カードのマニュアル をご覧ください。
- ご購入時の構成によっては、使用できない拡張スロットがあります。
- 拡張カードを取り付けない拡張スロットには、必ずスロットカバーを取り付けてお使い ください。

# <span id="page-10-1"></span>**4.2 拡張カードを取り付ける**

- $1$  本体カバーを取り外します[\(→P.6\)](#page-5-1)。
- 2 本体カバーを外した面が上になるように、ゆっくりと横に倒します。

3 ワークステーション本体背面にある拡張カード固定カバーのネジを外しま す。

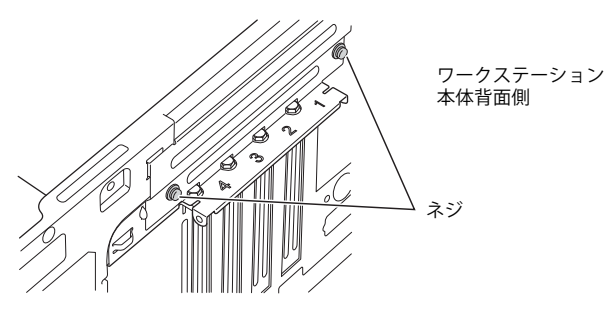

4 ワークステーション本体内側から金具を押して、拡張カード固定カバーを 倒します。

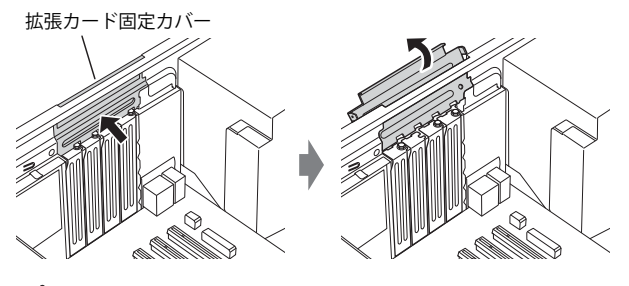

重 要

- ▶ 拡張カード固定カバーを倒した状態で押したり引っ張ったりしないでください。 拡張カード固定カバーやワークステーション本体が、変形したり破損したりするおそれがあ ります。
- 5 拡張スロットを確認します。

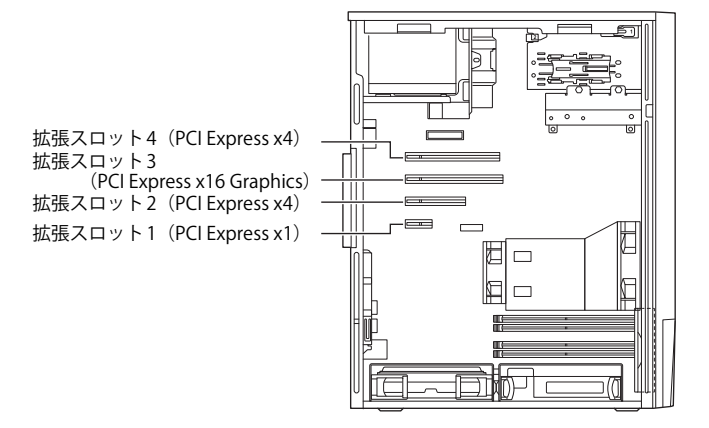

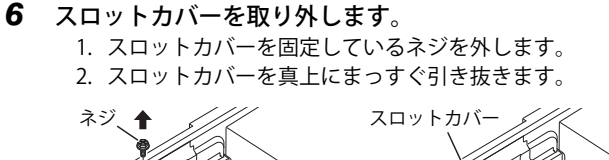

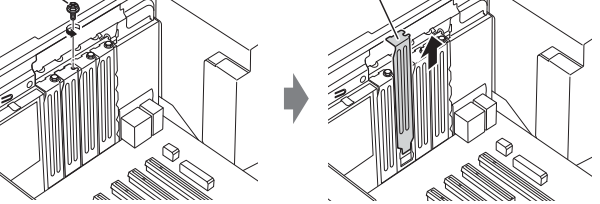

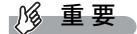

- ▶ ワークステーション背面の拡張スロット開口部で指や手を傷つけないように注意してくだ さい。
- ▶ 取り外したスロットカバーは大切に保管してください。

 $\heartsuit$  point

▶ スロットカバーが取り外せない場合は、となりのスロットカバーまたは拡張カードをいった ん取り外してください。

### 7 拡張カードを取り付けます。

- 1. 拡張カードを真上から奥まで押し込みます。
- 2. 拡張カードをネジで固定します。

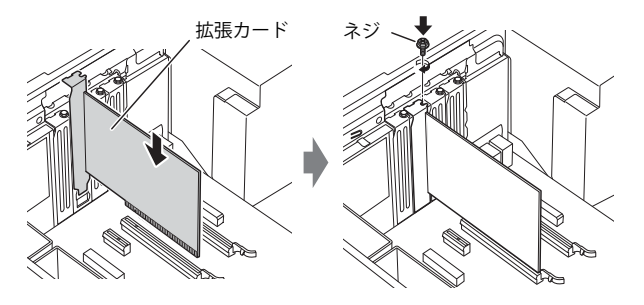

8 拡張カード固定カバーを元の位置に戻します。

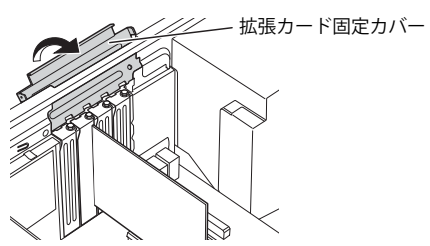

9 拡張カード固定カバーをワークステーション本体背面のネジで固定しま す。

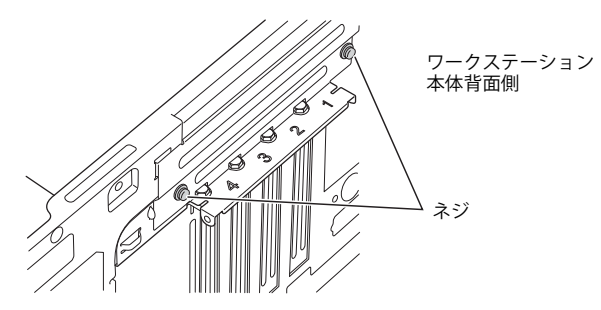

10 本体カバーを取り付けます $(-P.7)$ 。

### 1% 重要

▶ 拡張カードが正しく取り付けられていないと、電源を入れたときにエラーメッセージが表示 されたり画面に何も表示されなかったりすることがあります。 その場合は電源ボタンを4秒以上押して本ワークステーションの電源を切り、拡張カードを 取り付け直してください。それでも拡張カードが正常に機能しない場合は、故障している可 能性があります。「富士通ハードウェア修理相談センター」、またはご購入元にご連絡くださ い。

### **4.3 拡張カードを取り外す**

拡張カードを取り外す場合は[、「4.2 拡張カードを取り付ける」\(→P.11\)](#page-10-1)をご覧になり、「ス ロットカバー」と「拡張カード」を読み替えて作業してください。

# <span id="page-14-0"></span>5 ハードディスク

本ワークステーションにハードディスクを増設すると、より多くのデータを格 納できるようになります。ここではハードディスクの取り付け、取り外しにつ いて説明しています。 取り付けるハードディスクのマニュアルもあわせてご覧ください。 必[ず「1 周辺機器を取り付ける前に」\(→P.5\)](#page-4-1)をお読みになってから作業をして ください。

### 重 要

▶ SATA-RAID1を選択した場合、ハードディスクを増設することはできません。

### **5.1 注意事項**

- ハードディスクを取り付ける、または取り外すときは、必ずワークステーション本体の 電源を切り、電源ケーブルを抜いてください。
- ハードディスクの取り付けや取り外しを行うと起動デバイスの優先順位が変わるため、 本ワークステーションが起動できなくなることがあります。詳しくは、インターネット 上のマニュアル『製品ガイド(共通編)』の「BIOS」をご覧になり、起動デバイスの設 定をしてください。

# **5.2 取り付けられるハードディスク**

本ワークステーションにはストレージベイに、Serial ATA(SATA)規格のハードディスクを 取り付けられます。

ハードディスクを取り付けるときは、次の表でハードディスクを取り付けられるストレー ジベイを確認し、正しく取り付けてください。

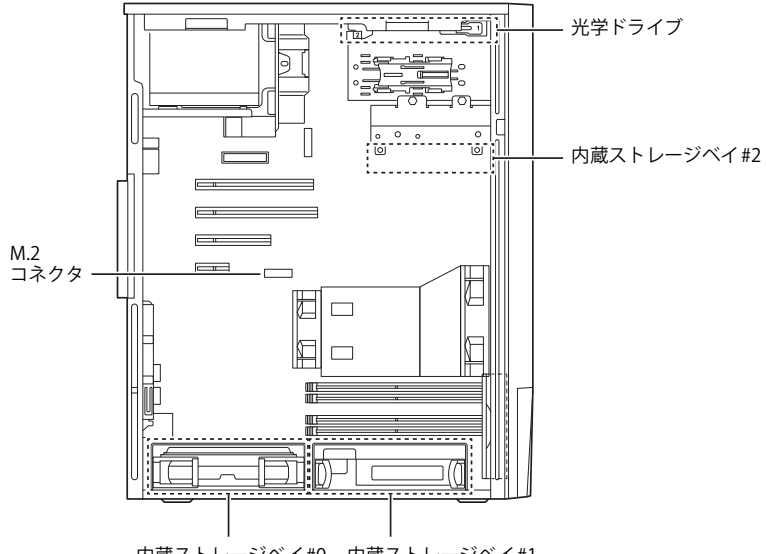

内蔵ストレージベイ#0 内蔵ストレージベイ#1

HDD:ハードディスク

SSD: M.2フラッシュメモリディスク (NVMe)

- 。<br>◎: 標準搭載およびカスタムメイドで選択したHDD/SSD<br>●: 増設HDD 一:搭載不可
- $\bullet$ : 増設 ${\sf HDD}$

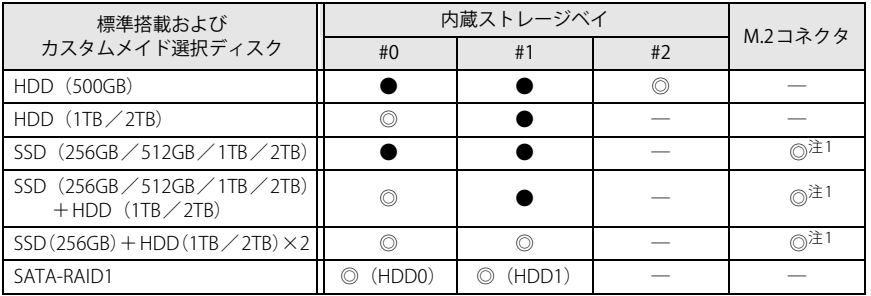

注1 : SSDはメインボード上のM.2コネクタに搭載されています。

# **5.3 ハードディスクを取り付ける**

- $1$  本体カバーを取り外します [\(→P.6\)](#page-5-1)。
- 2 ストレージベイからハードディスク固定レールを取り外し、ハードディス クに取り付けます。

ハードディスク固定レールは、ワークステーション本体の内蔵ストレージベイに取 り付けられています。

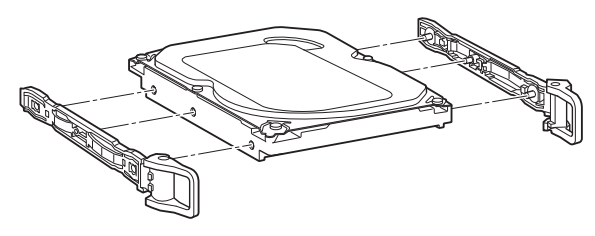

 $\rho$  point

- ▶ 増設できるハードディスクは、別売のハードディスク (SATA) のみとなります。
- 3 本体カバーを外した面が上になるように、ゆっくりと横に倒します。

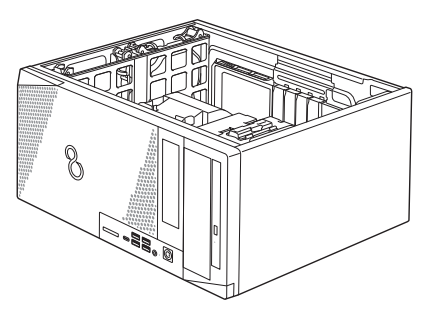

4 イラストのように、取り付けるハードディスクの端子側を奥にして、スト レージベイの奥まで差し込み、ハードディスク固定レールのフックを内側 に倒します。

イラストは、内蔵ストレージベイ0です。他のベイも同様の取り付け手順になります。

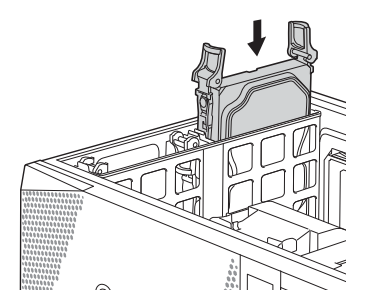

- 5 ワークステーション本体を起こします。
- $6$  本体カバーを取り付けます [\(→P.7\)](#page-6-0)。
- 7 起動デバイスの設定を確認します。

詳しくは、インターネット上のマニュアル『製品ガイド(共通編)』の「BIOS」をご 覧ください。また、必要に応じて起動デバイスの設定をしてください。

### 8 「ディスクの管理」でハードディスクの領域を設定し、フォーマットします。

- 1. 次の操作を行います。
	- ●Windows 11の場合
		- 1.「スタート」ボタン→「すべてのアプリ」→「Windows ツール」の順に クリックします。
	- ●Windows 10の場合
		- 1. 管理者アカウントでサインインします。
		- 2. 「コントロールパネル」ウィンドウ [\(→P.3\)](#page-2-0) を表示します。
		- 3.「システムとセキュリティ」→「管理ツール」の順にクリックします。
- 2. 「コンピューターの管理」をダブルクリックします。
	- 「コンピューターの管理」ウィンドウが表示されます。
- 3. ウィンドウ左のツリーメニューで「記憶域」の「ディスクの管理」をクリック します。

「ディスクの初期化」ウィンドウが表示されます。

 $\wp_{\sf{PONT}}$ 

- ▶ ディスクがあらかじめ初期化されている場合は、「ディスクの初期化」ウィンドウは表 示されません。
- ▶「ディスクの初期化」ウィンドウが表示されない場合は、初期化するディスクの名称上 で右クリックし、「ディスクの初期化」を選択すると、「ディスクの初期化」ウィンド ウが表示されます。

4. 「ディスクの選択」に表示されているディスクがフォーマット対象のディスク であることを確認のうえ、チェックボックスにチェックを付けます。

#### $P$  point  $\overline{\phantom{a}}$

- ▶「ディスクの初期化」ではパーティション スタイルをGPT (GUIDパーティションテーブ ル)に設定することを推奨します。
- 5. 「OK」をクリックします。
- 6. 画面に表示されたハードディスクの未割り当て領域を右クリックし、「新しい シンプル ボリューム」をクリックします。
- 7. 「新しいシンプル ボリューム ウィザード」が表示されたら、メッセージに従っ て必要な設定を行いフォーマットします。

### 1多重要

▶「クイックフォーマットする」にチェックを付けていない場合は、フォーマット終了ま で長時間かかります。時間に余裕を持って作業を行ってください。

# **5.4 ハードディスクを取り外す**

ハードディスクを取り外す場合も、取り付ける手順をご覧ください。

# <span id="page-19-0"></span>6 日常のお手入れ

ワークステーション本体や周辺機器を長時間使用していると、汚れが付いたり、 ほこりがたまったりします。ここでは、日常のお手入れのしかたを説明してい ます。

# **6.1 ワークステーション本体、キーボード、マウスの表面の汚れ**

乾いた柔らかい布で拭き取ってください。

汚れがひどい場合は、水または水で薄めた中性洗剤を含ませた布を、固く絞って拭き取っ てください。中性洗剤を使用して拭いた場合は、水に浸した布を固く絞って中性洗剤を拭 き取ってください。

### 1% 重要

- ▶ 拭き取るときは、内部に水が入らないよう充分に注意してください。
- ▶ シンナーやベンジンなど揮発性の強いものや、化学ぞうきんは使わないでください。損傷す る原因となります。

### **■ キーの間のほこり**

キーボードのキーの間のほこりは、柔らかいブラシなどを使って取り除いてください。

### 重 要

- ▶ ゴミは吹き飛ばして取らないでください。キーボード内部にゴミが入り、故障の原因となり ます。
- ▶ 掃除機などを使って、キーを強い力で引っ張らないでください。
- ▶ 毛先が抜けやすいブラシは使用しないでください。キーボード内部にブラシの毛などの異物 が入り、故障の原因となります。

# <span id="page-20-0"></span>7 定期的なお手入れ

長期間ワークステーションを使用していると、通風孔やワークステーション内部 にほこりがたまります。ほこりがたまった状態で使用し続けると、故障の原因と なりますので、定期的にお手入れをしてください。

# **7.1 注意事項**

- お手入れをする場合は、ワークステーション本体および接続されている機器の電源を切 り、電源プラグをコンセントから抜いた後に行うようにしてください。 この手順を守らずに作業を行うと、感電・火災または故障の原因となります。
- 清掃時には、ほこりなどを口や鼻から吸い込まないように、窓を開けたり、換気扇を回 したりするなどして、充分に換気してください。
- 洗剤を使用しないでください。故障の原因となります。
- 清掃時に破損した場合は、保証期間にかかわらず修理は有償となります。取り扱いにつ いては、充分にご注意ください。
- ワークステーション本体内部のお手入れをする前に、一度金属質のものに手を触れたり 金属質のものに掃除機の吸引口先端を触れさせたりして、静電気を放電してください。 ワークステーション本体内部は静電気に対して非常に弱い部品で構成されており、掃除 機の吸引口や人体にたまった静電気によって破壊される場合があります。

# **7.2 ワークステーション本体外部のほこりを取る**

ワークステーション本体の通風孔(吸気や排気)、光学ドライブなどの開孔部にほこりがた まると、故障の原因となります。通風孔などに付着したほこりは、掃除機で吸い取ってく ださい。

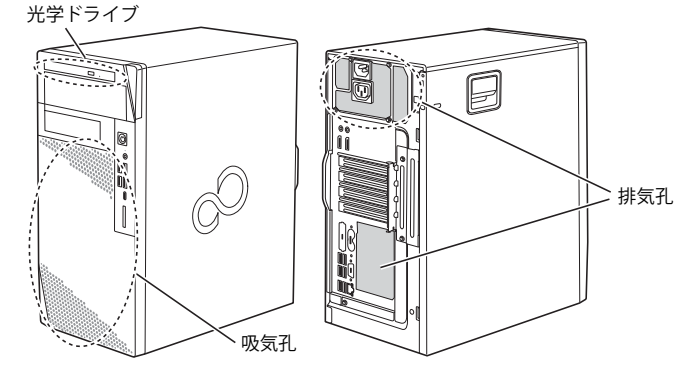

### **7.3 ワークステーション本体内部のほこりを取る**

ワークステーション本体内部や通風孔などにほこりがたまった状態で使い続けると、ワー クステーション本体内部に熱がこもり、故障の原因となります。 ワークステーション本体内部や通風孔のほこりは、掃除機で吸い取ってください。

#### 1% 重要

- ▶ ワークステーション本体内部の突起物には、手を触れないでください。けがや故障の原因と なります。
- $1$  本体カバーを取り外します[\(→P.6\)](#page-5-1)。
- 2 ワークステーション本体内部のほこりを、掃除機で吸い取ります。 イラスト点線部がほこりのたまりやすい場所です。

### 1% 重要

- ▶ ヒートシンクに掃除機の吸引口を強くぶつけたり、綿棒やつまようじを使用してほこりを 取ったりしないでください。ヒートシンクが変形する場合があります。
- ▶ イラストで示している場所以外には触れないようにしてください。故障の原因となります。

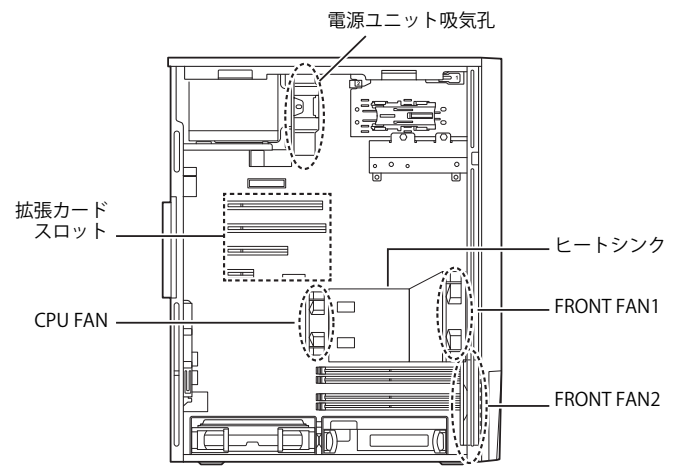

3 本体カバーを取り付けます $(-P.7)$ 。

Memo

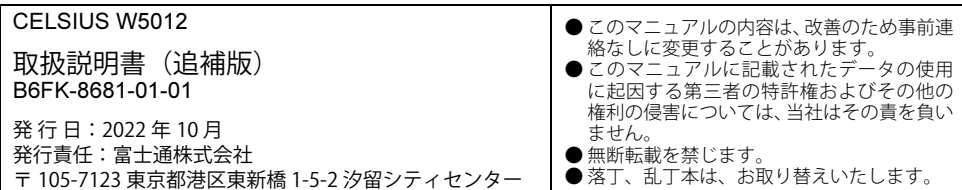

このマニュアルはリサイクルに配慮して印刷されています。<br>不要になった際は、回収・リサイクルにお出しください。